# viday

#### **Dropshipperi juhend**

https://www.dropshippingxl.com/

#### **Sisukord**

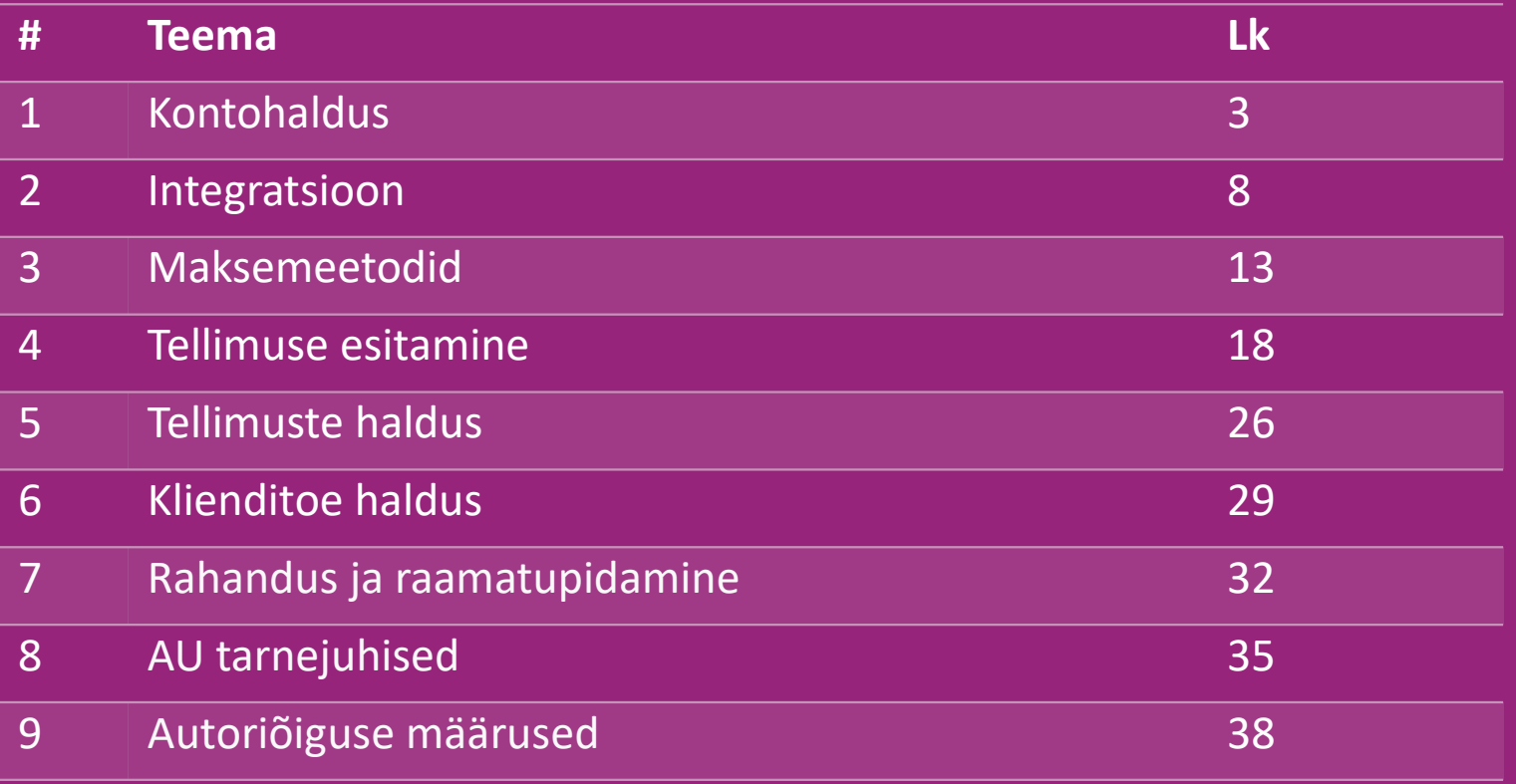

# 1) Kontohaldus

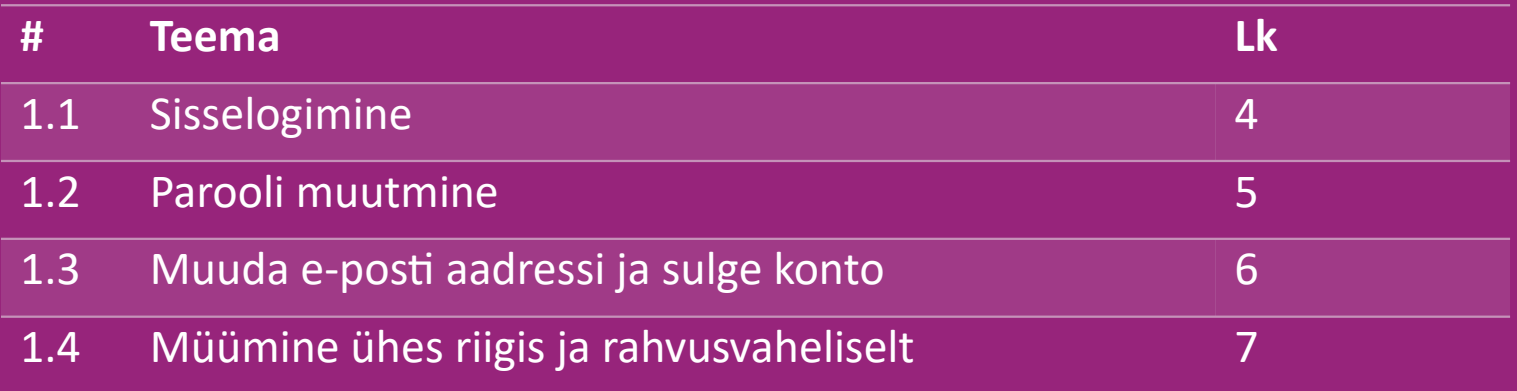

# 1.1) Sisselogimine

vidaXLi B2B meeskond lõi sinu esitatud andmeid kasutades sulle müüja konto. Sinu sisselogimisandmed saadeti e-posti teel.

Klõpsa alloleval lingil ja sind suunatakse meie kliendi sisselogimise lehele:

[https://b2b.vidaxl.com/profile/customers/sign\\_in](https://b2b.vidaxl.com/profile/customers/sign_in)

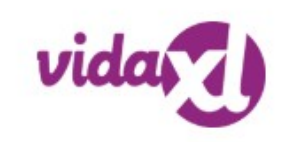

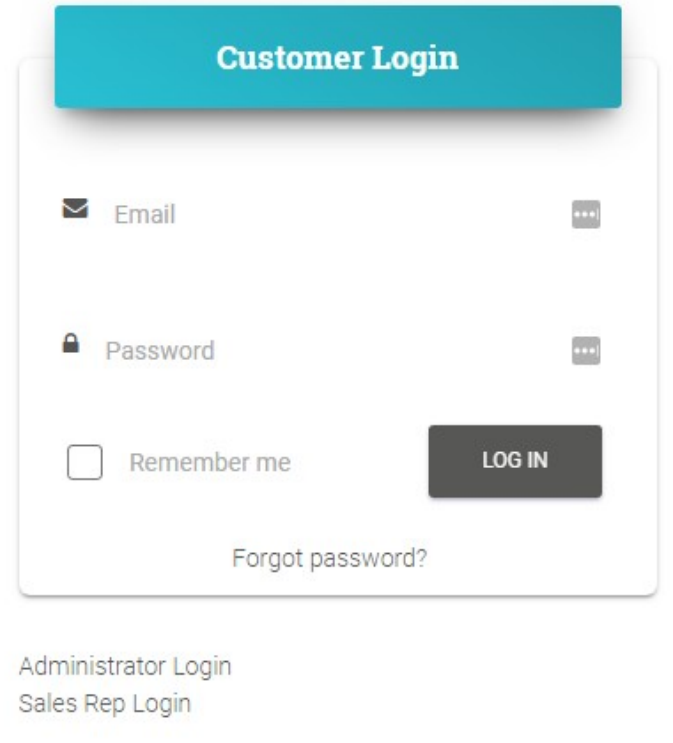

## 1.2) Parooli muutmine

Saad muuta oma konto teavet, klõpsates: **MINU** 

**KONTO > MUUDA PAROOLI**

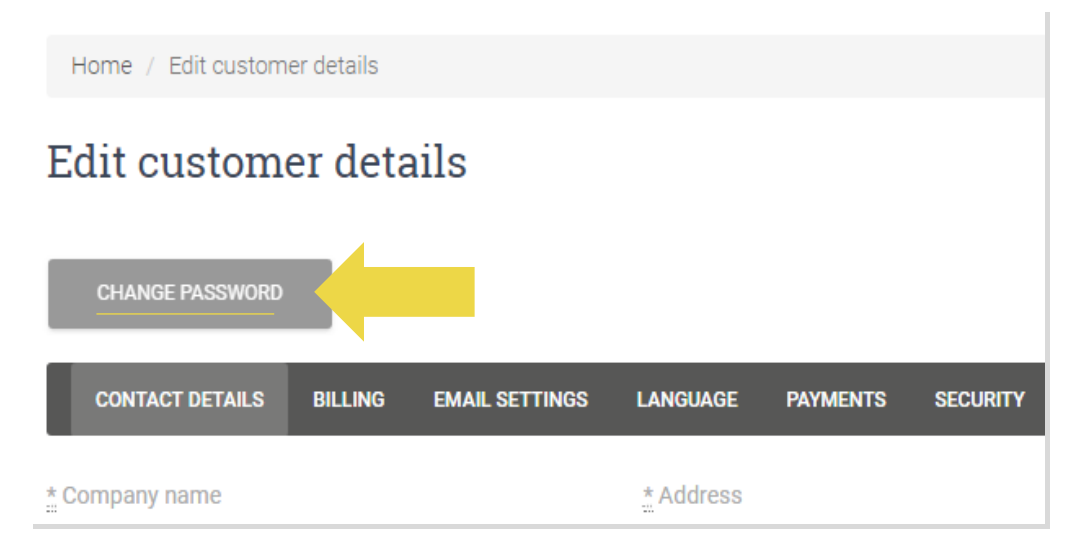

# 1.3) Muuda e-posti aadressi ja sulge konto

Kui soovid muuta oma e-posti aadressi või oma konto sulgeda, klõpsa nupule **VÕTA MEIEGA ÜHENDUST** *(lisainfo lk 31)*

#### 1.4) Müümine ühes riigis ja rahvusvaheliselt

#### **Müümine ühes riigis:**

Üks aadressil [b2b.vidaxl.com l](https://b2b.vidaxl.com/profile/customers/sign_in)oodud konto on mõeldud ühe tarneriigi jaoks. **Müümine rahvusvaheliselt:**

Klõpsa vidaXLi [ettevõtjate lehel](https://www.dropshippingxl.com/) [n](https://www.dropshippingxl.com/)upule REGISTREERU ja registreeri uus riik.Jätkamiseks klõpsa sija.

# 2) Integratsioon

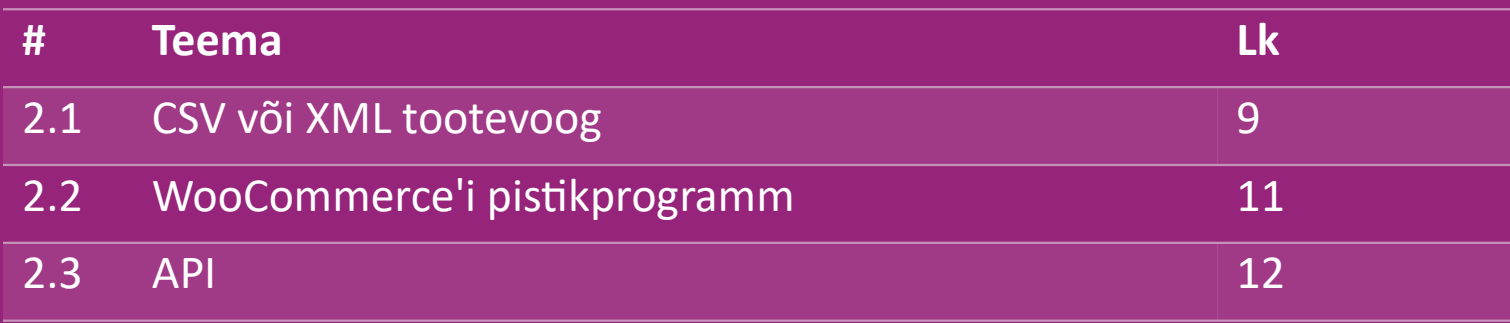

## 2.1) CSV või XML tootevoog

#### **Product Integratsioon**

Pärast konto loomist saadetakse sulle tervituskiri, millest leiad ka voo.

W Voog sisaldab kogu vajalikku teavet toodete kohta nagu hinnad, laoseis, kirjeldused ja pildid.

Woog sisaldab ka pakkide arvu, millega klient eeldatavasti toote kätte saab.

Voo uuendamine õigel ajal aitab ennetada kasumi kadu.

W Uute toodete loetelu postitatakse igal kolmapäeval aadressile https://b2b.vidaxl.com/ kuid seda uuendatakse voos alati õigel ajal.

#### **Märkus:**

- $\checkmark$  Igal riigil on oma voog. Need vood on tõlgitud riigi kohalikku keelde
- $\checkmark$  Uusi tooteid lisatakse ja uuendatakse iga päev
- $\checkmark$  Igapäevased laoseisu uuendatud
- $\checkmark$  Igapäevased hinnauuendused

#### 2.1) CSV või XML tootevoog

Kui laoseis on 0, kuid hind on midagi muud kui 0.00 tuleb toode tulevikus uuesti lattu.  $\bigcirc$ 

Kui hind on 0,00 siis toode eemaldatakse voost ja seda ei saa müüa..

Ka mitte müüdavad tooted on [siit](https://docs.google.com/spreadsheets/d/1qSoiOMDH46yrJyeUmff84Z23HWQBog3hg7G5B6iBRXw/edit#gid=1385661083) saadaval.

Üldiselt on kaks võimalust vaadata tooteandmete integreerimist ja voo loomist *(XML voogu on suure faili tõttu keeruline*   $\bigcirc$ *Excelis avada)*

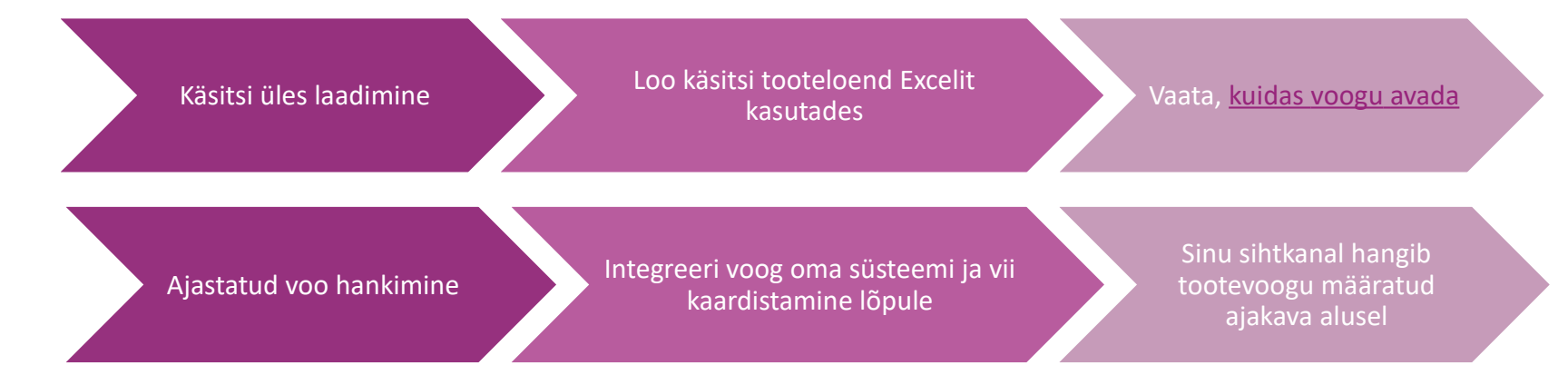

## 2.2) WooCommerce'i pistikprogramm

**Toodete ja tellimuste integreerimine**

Kui sul ei ole IT osakonda, saad kasutada vidaXLi rakendusi WooCommerce'ist:

Laadi uued tooted automaatselt üles

Lõika kasu hõlpsast toodete sünkroonimisest vidaXLiga

 Lõika kasu automaatsetest vidaXLi laoseisu ja hindade uuendustest

```
Lõika kasu automaatsest tellimuste ühendamisest
```
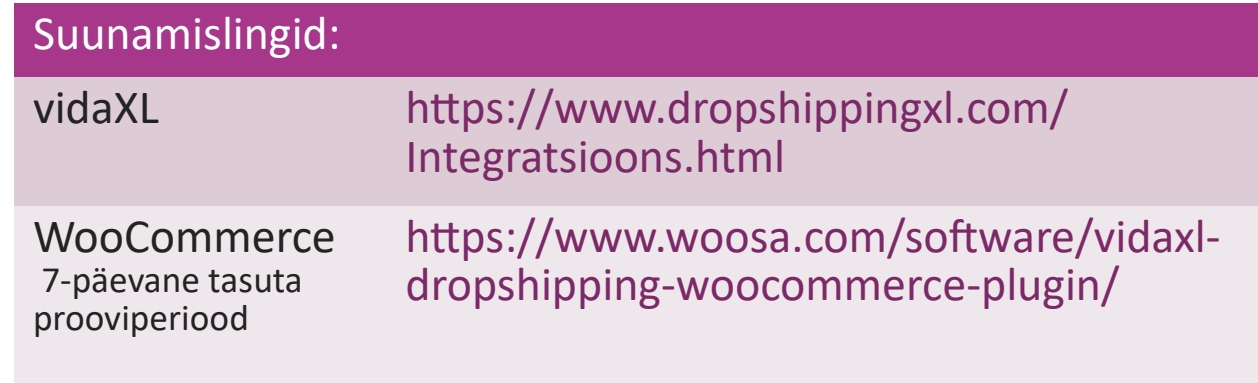

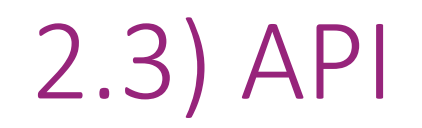

**Tellimuste integreerimine**

**Osa toote integreerimine**

Lõika kasu automaatse tellimuste ühendamise mugavusest,

ühendades meie API.

Sul on võimalik teha järgmist

LOO tellimus

- HANGI tellimuse olek / jälgimiskoodid
- HANGI arve/krediidimärkus

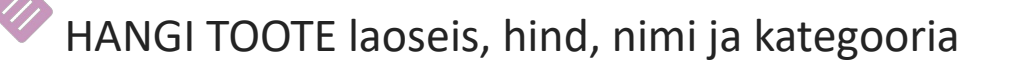

API pääsme leiad [oma konto a](https://b2b.vidaxl.com/profile/customers/edit)lt. API seadistamiseks klõpsa sija, et saada lisateavet.

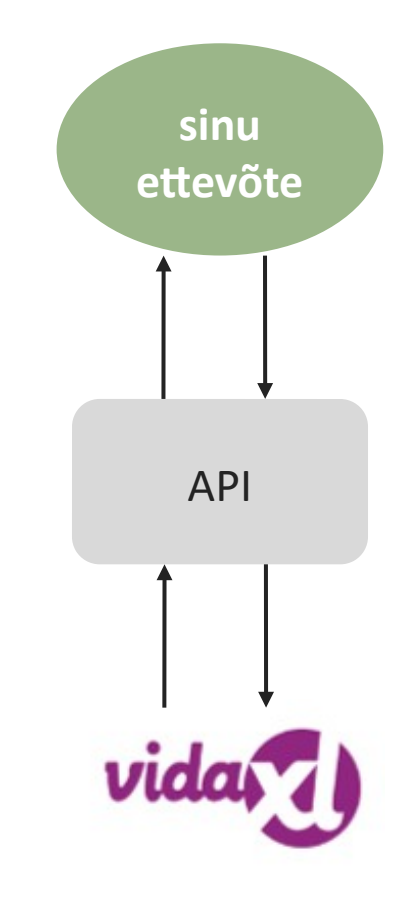

# 3) Maksemeetodid

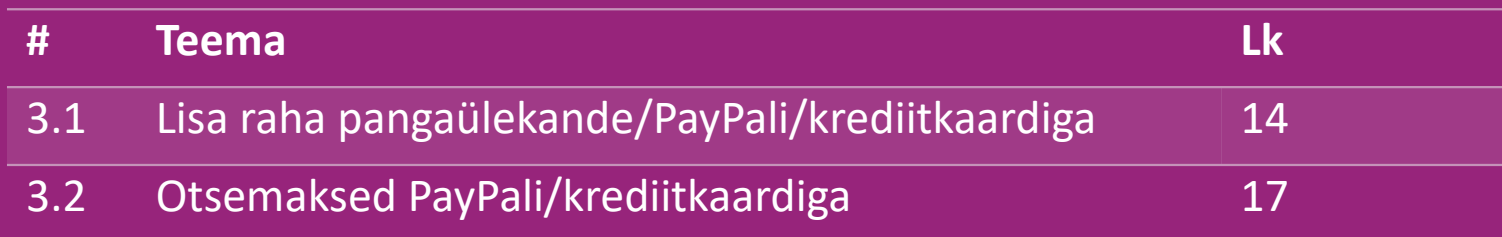

#### 3.1) Lisa raha pangaülekande/PayPali/krediitkaardiga

Rahakott on vidaXLi välja töötatud maksemeetod. See muudab makseprotsessi mugavaks. Rahakotti raha lisamiseks on kolm võimalust.

- **1) Pangaülekanne**
- **2) PayPal**
- **3) Krediitkaart**

#### 3.1) Lisa raha pangaülekande/PayPali/krediitkaardiga

#### **1) Pangaülekanne**

#### Klõpsa nupul **OSTA KREDIITI**

Link:<https://b2b.vidaxl.com/pages/7-purchase-credit>

 Pangaülekandega on võimalik osta ükskõik millises summas krediiti. Pärast pangaülekande sooritamist palume sul kasutada [maksevormi](https://b24-xai9wk.bitrix24.site/B2B%20Manual%20Payment%20Collection/) meile sinu makseteabe saatmiseks, et lisada sinu rahakotile käsitsi makseid.

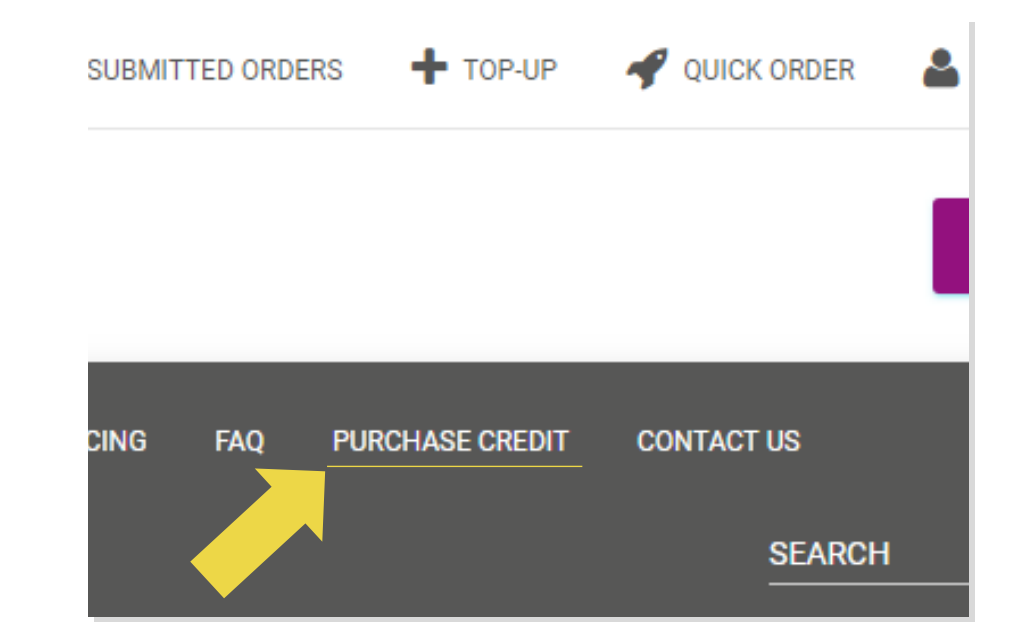

#### 3.1) Lisa raha pangaülekande/PayPali/krediitkaardiga

**2) PayPal** 

**3) Krediitkaart**

#### Klõpsa nupul **LISA RAHA**

Link: [https://b2b.vidaxl.com/customer\\_payments/new](https://b2b.vidaxl.com/customer_payments/new)

 PayPali/krediitkaardiga saab lisada mis tahes summat. Raha lisatakse sinu rahakotti automaatselt.

\* See näide kehtib vaid dropshipperitele, kes sooritavad tehinguid eurodes

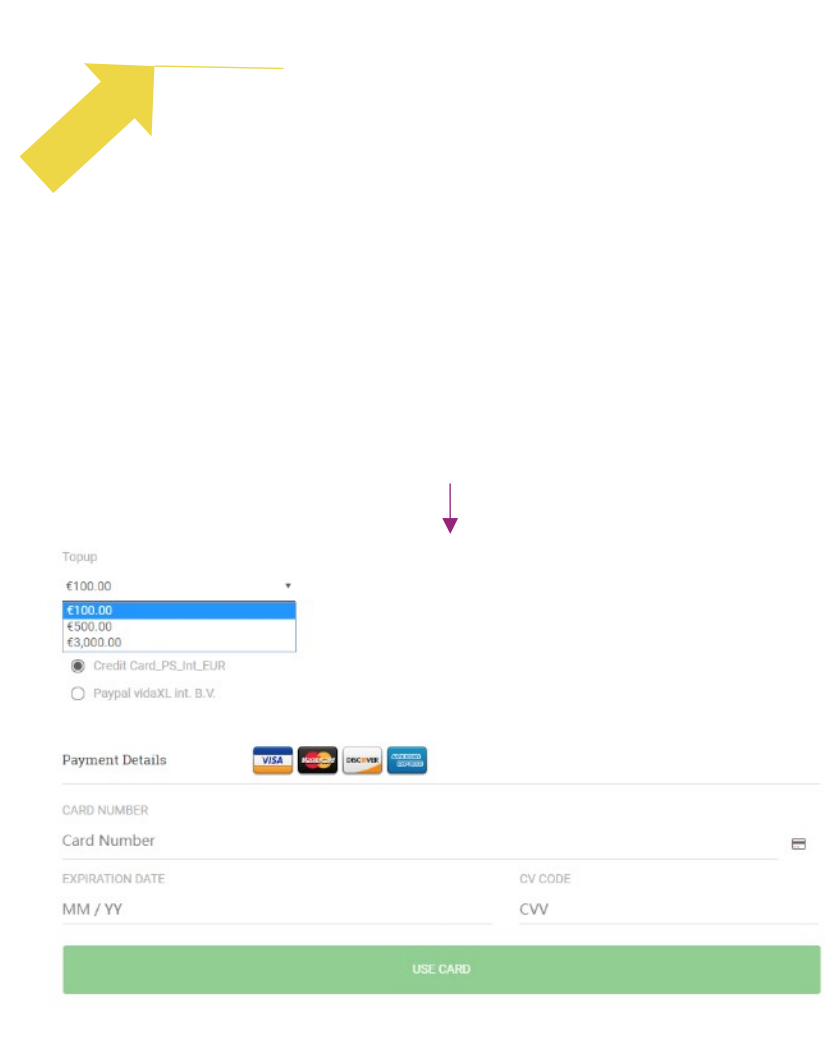

#### 3.2) Otsemaksed PayPali/krediitkaardiga

Kui sa ei soovi rahakotti kasutada, võid tasuda oma tellimuse eest PayPali või krediitkaardiga.

Leiad selle protsessi kohta lisateavet järgmistelt lehtedelt.

**Pane tähele:** kui kasutad otsemakseid ja tasud tellimuste eest erinevate tarneaadressidega, ei ole sul võimalik maksta. PayPal kuvab veateadet 'no token' Saad ka maksta krediitkaardi või deebetkaardiga, kui seod oma kaardi PayPaliga.

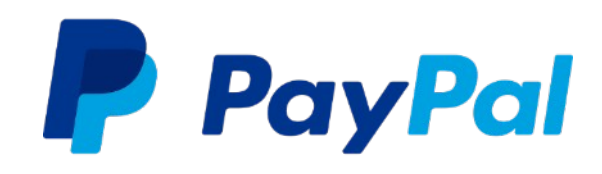

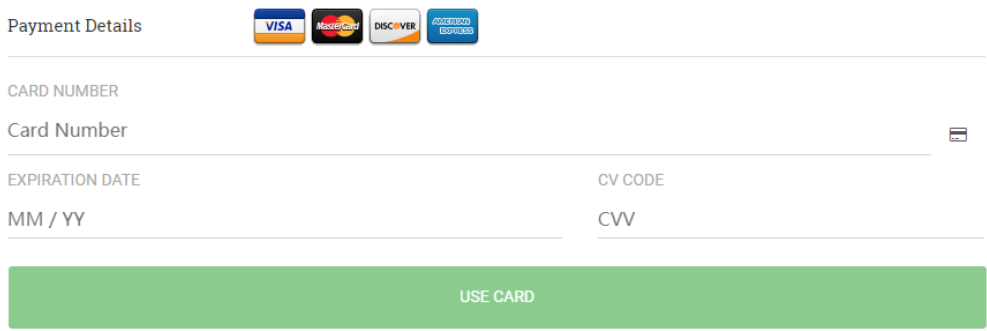

# 4) Tellimuse esitamine

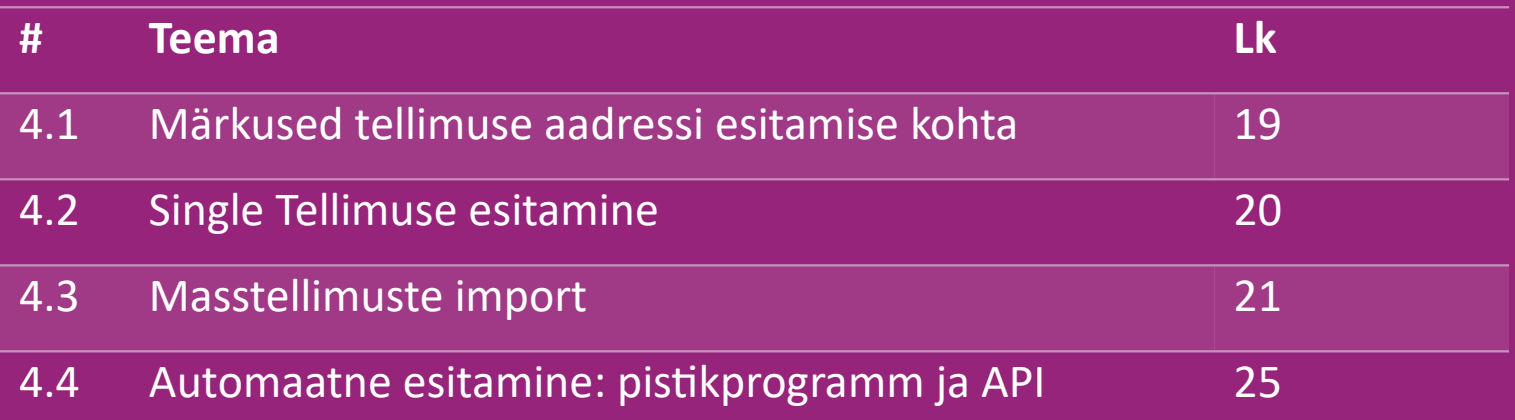

#### 4.1) Märkused tellimuse aadressi esitamise kohta

Väljadele 'aadress 1' ja 'aadress 2' võib sisestada vaid kuni **35 tähemärki**. Pea seda silmas, kui sisestad aadressi.

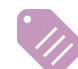

Kui aadress sisaldab **majanumbrit**, tuleb see esitada väljal **'aadress 1'**.

 Suunakood peab vastama selle **riigi suunakoodi vormingule**, kus tooteid müüakse (ÜAE ei nõua suunakoodi), vastasel juhul ei saa tellimust esitada.

 **Provintsi teabe sisestamine on kohustuslik.** Igas riigis nõutakse seda erinevalt.

- o Kui aadress asub Euroopas, esita sama teave kui linna korral, kuna provints ei ole nõutud.
- o Kui aadress asub Kanadas, USAs ja Austraalias, sisesta osariigi teave.
- o ÜAE jaoks esita piirkonna või linnaosa teave.

 ÜAEsse tarnitavate tellimuste korral sisesta riigi väljale ÜAE. Linn võib olla Emirates, sh Abu Dhabi, Ajman, Dubai, Fujairah, Ras Al Khaimah, Sharjah ja Umm Al Quwain.

# 4.2) Single Tellimuse esitamine

#### Otsi SKUd/tooteid, mida soovid osta **1**

- Sisesta tellimuse teave, kliendi nimi, tarneaadress, kogus jne. **2**
- 3. Klõpsa nupul **LISA TELLIMUSELE 3**
- 4. Kinnita tellimuse teave, klõpsates **JÄRGMINE 4**
- 5. Tasu tellimuse eest. Saadaval on 3 maksemeetodit: **5**
	- $\rightarrow$  Kui su kontol on piisavalt vahendeid, saad kasutada tellimuse eest tasumiseks rahakotti.
	- Saad maksta tellimuse eest PayPaliga.
	- Saad maksta oma tellimuse eest krediitkaardiga.
- 6. Klõpsa tellimuse lõpule viimiseks nupul SAADA TELLIMUS. **6**

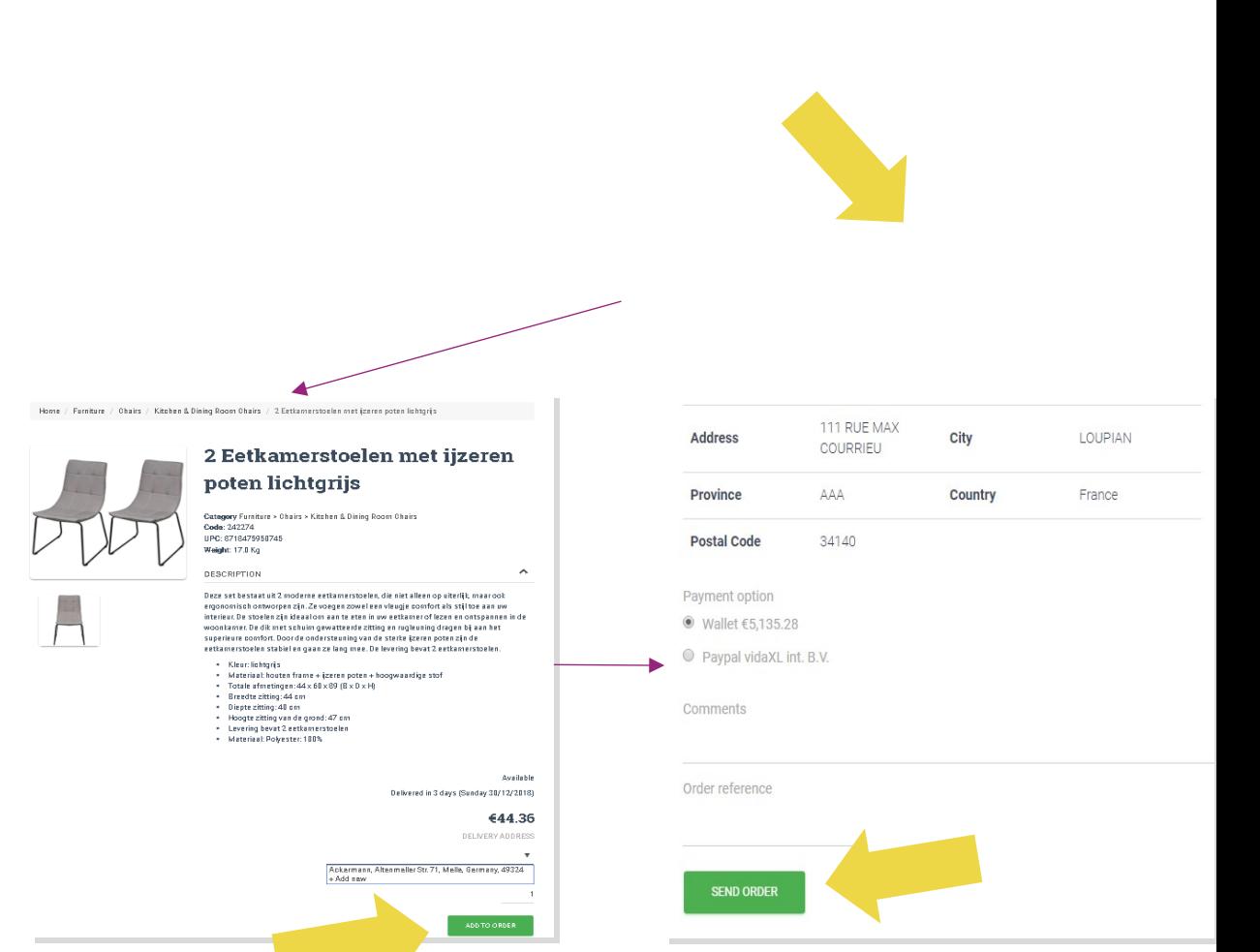

Säästa aega, ostes tooteid masstellimuse

importimisega.

 Laadi alla näidis. Klõpsa nupul **IMPORDI 1 TELLIMUSED > Näidisfaili importimine**

2 Sisesta vajalik teave, seejärel klõpsa nupul **IMPORT JA EELVAADE** 

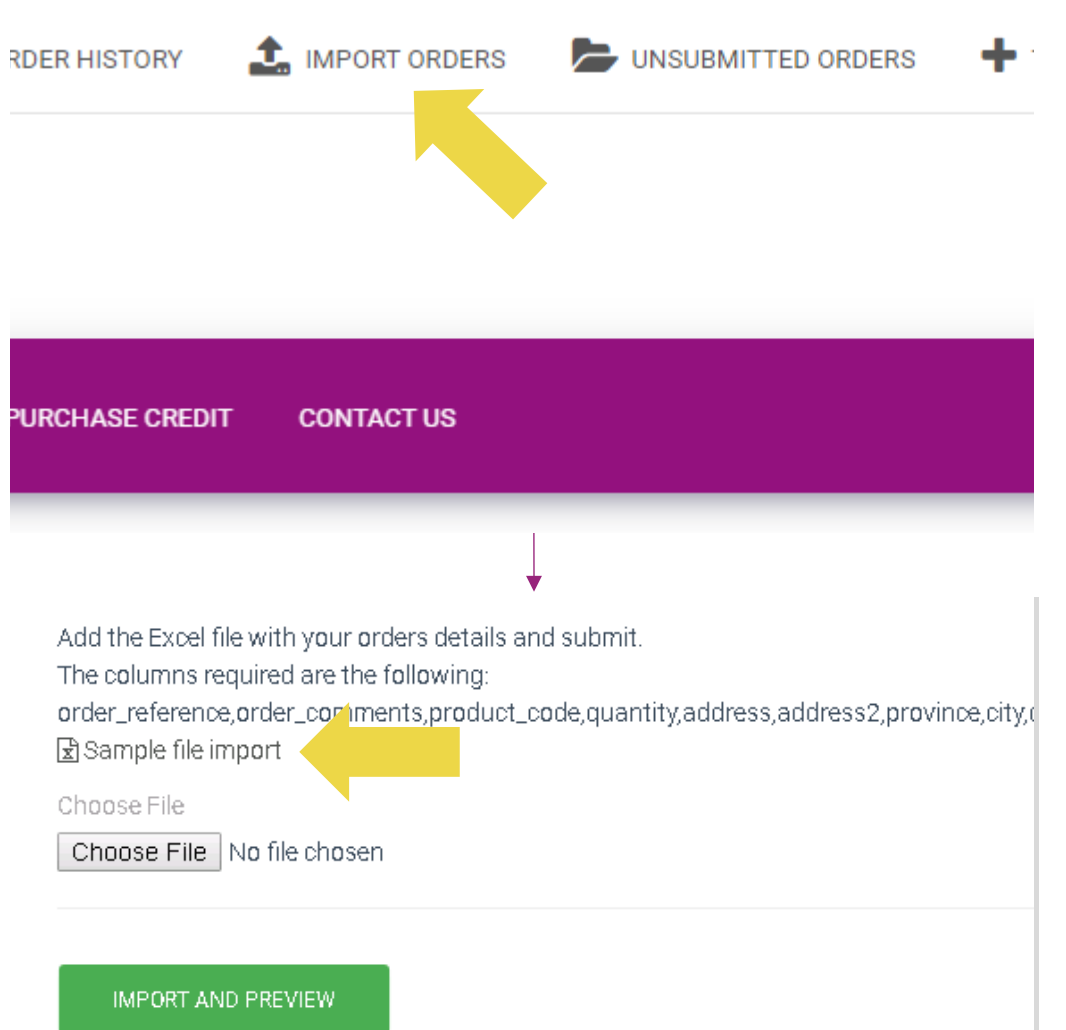

Impordi malli osas pane tähele järgmist:

Punased veerud on kohustuslikud. Tellimuse viitenumber on sinu algse tellimuse ID.

 $\checkmark$  Kui sinu tellimuses on rohkem kui 1 SKU, võid jaotada tellimuse kaheks või enamaks reaks.

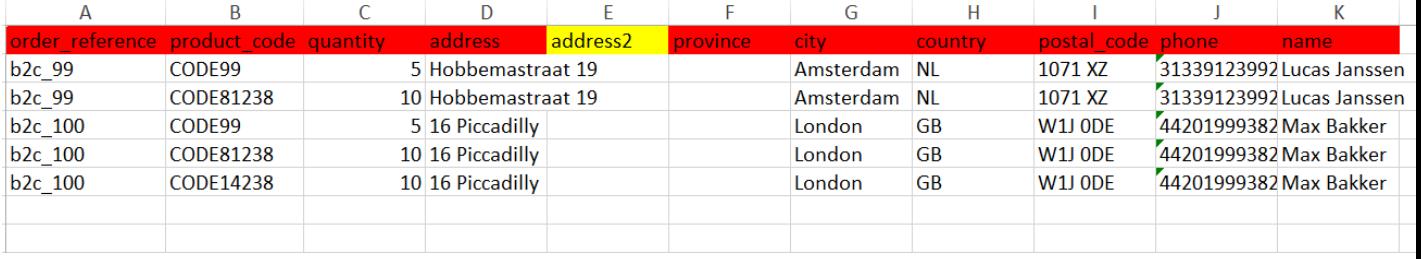

**Pane tähele:** tellimust jaotades pead veenduma, et kogu vajalik teave on sama, välja arvatud SKU (*product\_code*)*.* 

Vali fail, mille ära täitsid

- Üleslaadimise lõpule viimiseks klõpsa nupul: **1 IMPORT JA EELVAADE**
- Kinnitamiseks ja tellimuste eest maksmiseks **2**

klõpsa nupul **ESITAMATA TELLIMUSED**

Add the Excel file with your orders details and submit. The columns required are the following: order\_reference.order\_comments.product\_code.quantity.address.address2.province.city.d Sample file import Choose File Choose File No file chosen **IMPORT AND PREVIEW**  $+$  TOP-UP UNSUBMITTED ORDERS QUICK ORDER **ER HISTORY** UE **SIGN-UP PRICING FAQ PURCHASE CREDIT CONTACT US SEARCH** 

Masstellimuste importimisel on 2 maksevõimalust:

<sup>1</sup> Saad tellimuse eest tasumiseks kasutada rahakotti, kui sul on kontol piisavalt vahendeid. **Vali kõik > KINNITA**

2 Saad tasuda masstellimuse impordi sees individuaalsete tellimuste eest PayPali/krediitkaardi/rahakotiga. **VAATA ÜLE JA KINNITA** 

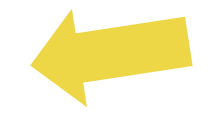

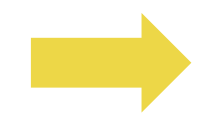

# 4.4) Automaatne esitamine: pistikprogramm ja API

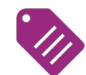

*<sup>2</sup>* **Pistikprogramm: WooCommerce.** 

Juhised on leitavad lk 11

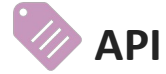

Juhised on leitavad lk 12

# 5) Tellimuste haldus

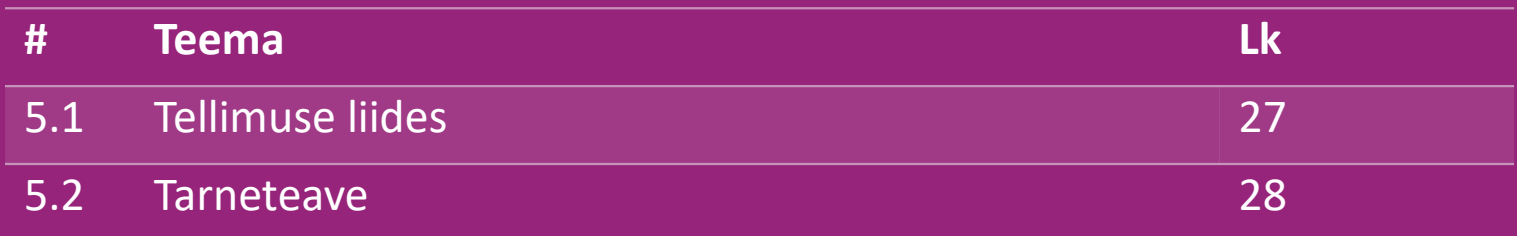

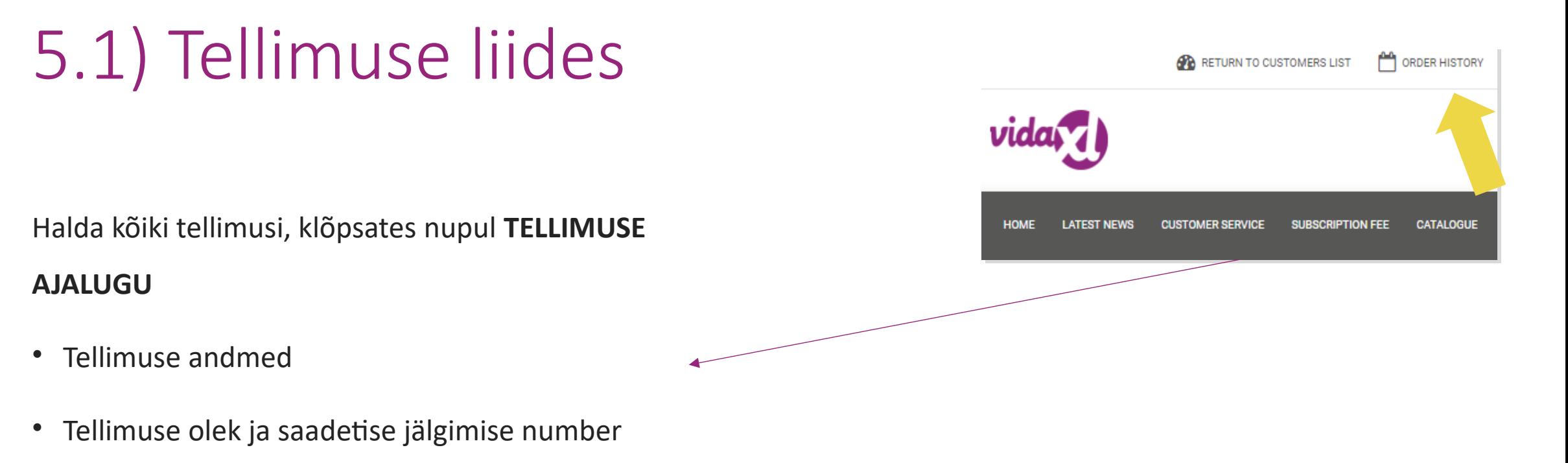

- Masseksport
- Arve alla laadimine

# 5.2) Tarneteave

Tarneteave[: https://b2b.vidaxl.com/pages/14-delivery-information](https://b2b.vidaxl.com/pages/14-delivery-information)

- Uusim tarneteave
- Loetelu suunakoodidest, kuhu me ei tarni
- Kullerid riigis, milles tooteid müüd

Tarne mitme pakiga

- Mõnikord tarnitakse tooteid mitme pakiga. Jaga kindlasti seda teavet oma klientidega.
- Voos näidatakse pakkide arvu.

## 6) Klienditoe haldus

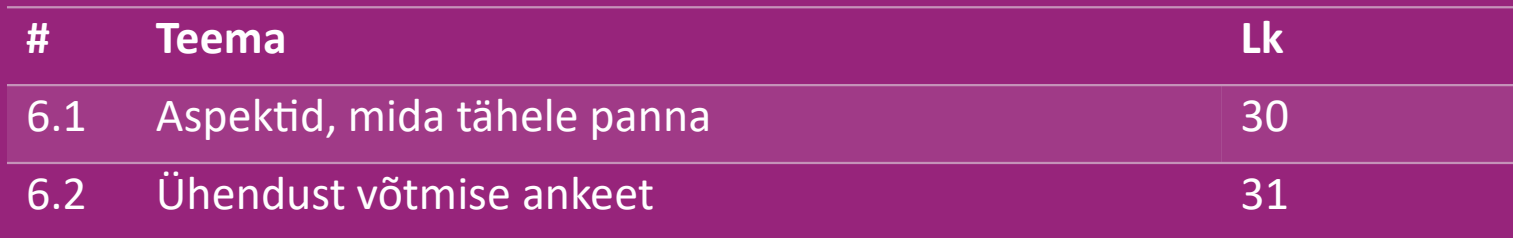

#### 6.1) Aspektid, mida tähele panna

Siin on asjad, mida pead teadma

- Teenuseid pakutakse **üksnes** inglise keeles.
- Me ei osuta teenuseid otsekliendile. Palume, et sa ei edastaks kliendi e-kirju vidaXLile ja vastupidi.
- Meil on müügieelse ja müügijärgse klienditoe meeskonnad. Nemad aitavad sul küsimustele vastata. Võta ühendust õige meeskonnaga (kontaktandmed on toodud järgmisel lehel).

# 6.2) Ühendust võtmise ankeet

Probleemiga abi saamiseks klõpsa lehel b2b.vidalx.com **'Võta meiega ühendust**'.

Lisateabe saamiseks klõpsa ['Kuidas](https://www.dropshippingxl.com/on/demandware.static/-/Sites-dropshippingxl-com-Library/default/wp-content/How-to-use-B2B-contact-form.docx) [kasutada B2B](https://www.dropshippingxl.com/on/demandware.static/-/Sites-dropshippingxl-com-Library/default/wp-content/How-to-use-B2B-contact-form.docx)  [ühendust](https://www.dropshippingxl.com/on/demandware.static/-/Sites-dropshippingxl-com-Library/default/wp-content/How-to-use-B2B-contact-form.docx) [võtmise](https://www.dropshippingxl.com/on/demandware.static/-/Sites-dropshippingxl-com-Library/default/wp-content/How-to-use-B2B-contact-form.docx) [ankeeti](https://www.dropshippingxl.com/on/demandware.static/-/Sites-dropshippingxl-com-Library/default/wp-content/How-to-use-B2B-contact-form.docx)'.

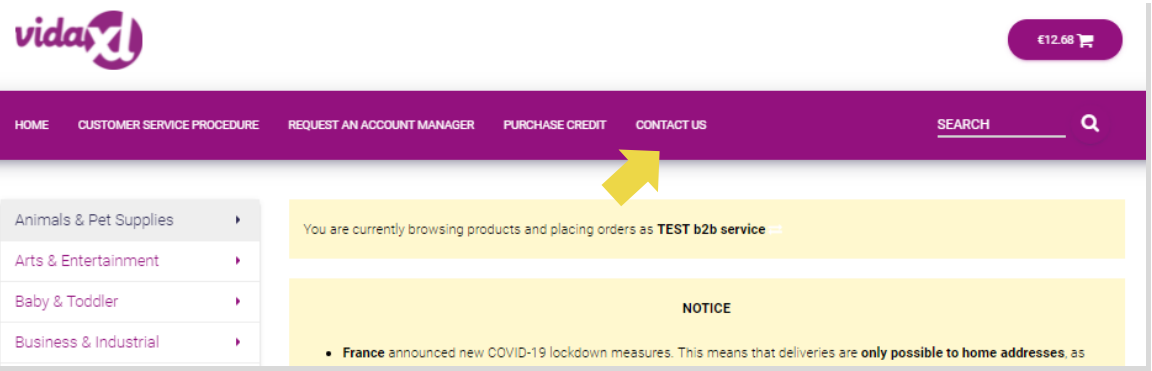

## 7) Rahandus ja raamatupidamine

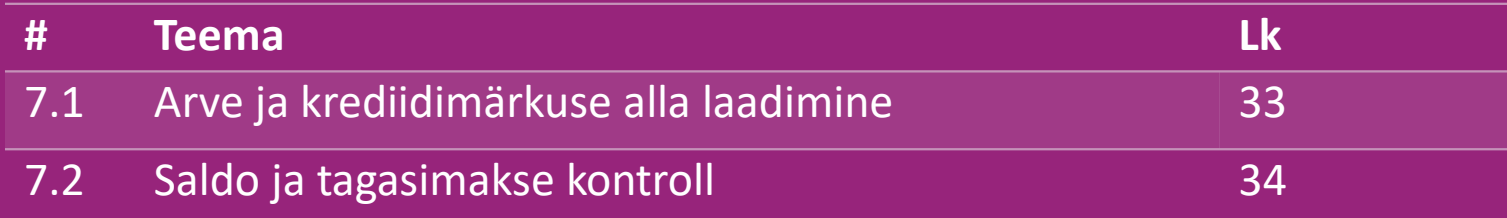

#### 7.1) Arve ja krediidimärkuse alla laadimine

Pakume nelja võimalust arve alla laadimiseks:

1. Klõpsa **TELLIMUSTE AJALUGU > Invoice.pdf. 1**

2. Klõpsa **TELLIMUSTE AJALUGU > EKSPORT**, leia arve link oma **2**

allalaadimiste kaustast, mille nimi on 'Invoice'.

3. Klõpsa nupul 'Ekspordi arved' ja leia arve link oma allalaadimiste **3** kaustast, mille nimi on 'Invoice'.

4. Hangi ligipääs arve API-le. **4**

#### **Märkus:**

- $\triangleright$  me ei saa väljastada arveid tühistatud tellimustele.
- $\triangleright$  Krediidimärkust nimetatakse samuti arveks. Ka see on saadaval arve alla laadimisel. 33

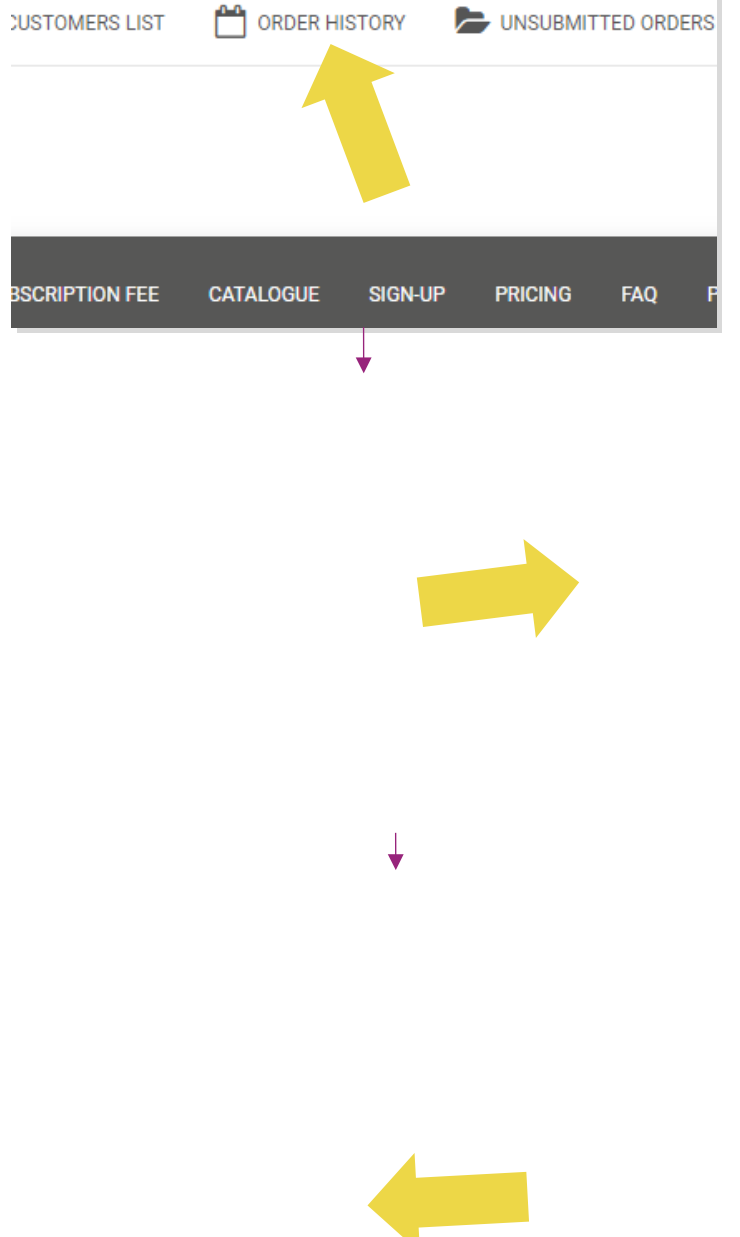

# 7.2) Saldo ja tagasimakse kontroll

Konto saldo ja tagasimakse kontrollimiseks klõpsa **MINU** 

**KONTO > MAKSED**

Kontrolli oma konto saldot

Leia tagasimakse üksikasjad

Laadi alla kogu makseteave

## 8) AU tarnejuhised

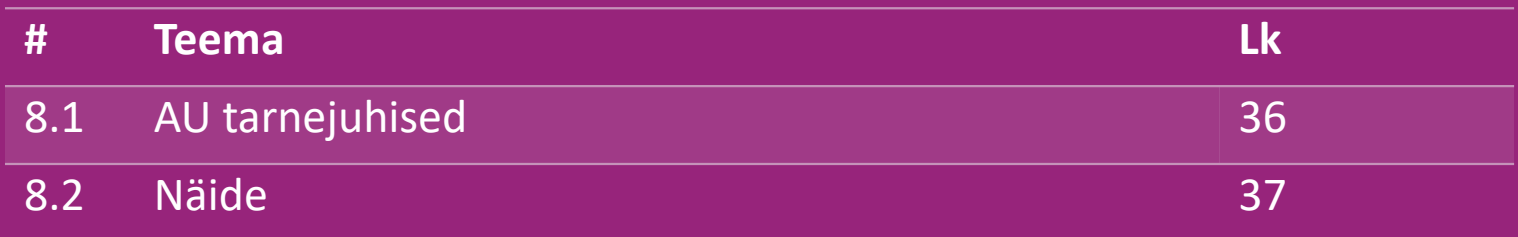

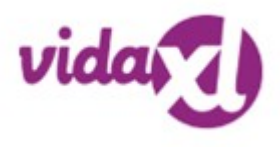

#### 8.1) AU postage instruction

- 1. B2B tarne hind põhineb iga voos oleva toote **logistilisel kaalul 1**
- 2. Valem: B2B tarne hind = baastasu + logistiline kaal x kg tasu **2**
- 3. Märkus: hangi toote **SKU** ja sinu tellimuse **sihtnumber**. Kaardista **[AU postitabeli](https://www.dropshippingxl.com/on/demandware.static/-/Sites-dropshippingxl-com-Library/default/wp-content/AU-Postage-Instructions-20220527.xlsx)** abil, et saada teavet **logistilise kaalu, baastasu ja kg tasu kohta. 3**
- 4. Tasuta tarne: Sydney Metropolitan, Melbourne Metropolitan, Brisbane ja Gold Coast on tasuta tarnega. **4**

#### **Märkus:**

- $\triangleright$  Võid seda valemit jagada oma arendusmeeskonnaga, et integreerida see oma süsteemi
- $\triangleright$  Tarne hind sisaldab makse
- $\triangleright$  Kui üks tellimus sisaldab mitut toodet, arvutatakse iga toote tarne hind eraldi ja liidetakse ostu vormistamisel kokku

#### 8.2) Näide

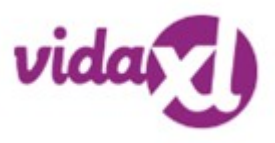

SKU: 140752 ja saadetakse sihtnumbrile 2265

- 1. Leia voost toote logistiline kaal, mis on praegusel juhul **43**. **1**
- 2. Suunakood 2265 põhineb siin **regioonil NSW 2**
- 3. Hangi baastasu **10,46** ja kg tasu **0,64**. **3**
- 4. Arvuta tarne hind: **10,46 + 0,64 x 43=37,98 4**

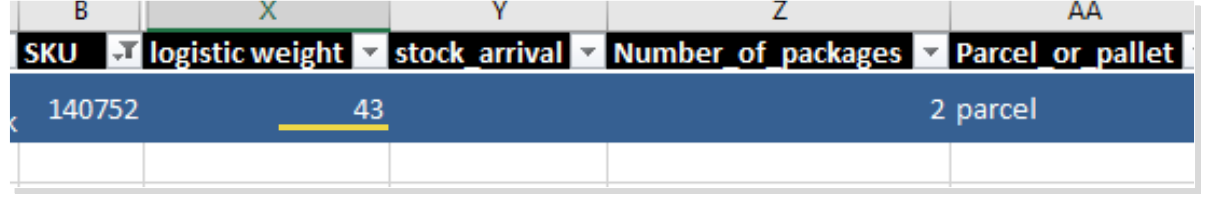

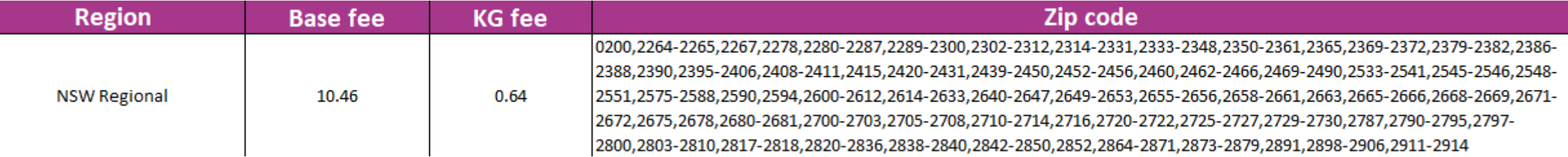

# 9) Autoriõiguse määrused

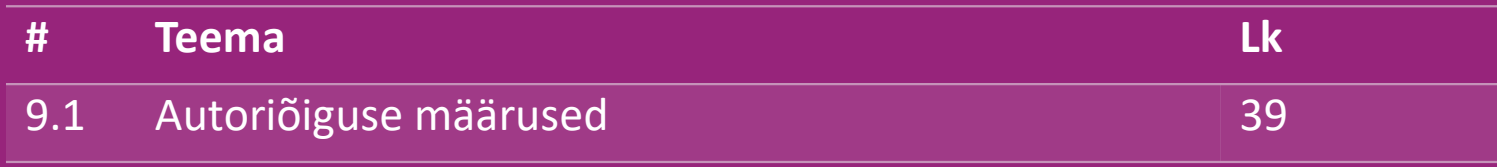

#### 9.1) Autoriõiguse määrused

Müüjad tohivad kasutada vidaXLi antavaid visuaalseid materjale.

- See ei hõlma bännerreklaame, pilte laost, pilte laotöötajatest ja muid materjale, mis kujutavad vidaXLi vara.
- Müüjatel on rangelt keelatud taotleda ja/või registreerida kaubamärke või domeeninimesid, mis sisaldavad elementi 'vida' ja/või 'vidaXL' või muud sarnast elementi või logo, mis sisaldub nende enda nimes.
- Kui dropshipperid kasutavad vidaXLi EANi (European Article Niumber) ja GTINi (Global Trade Item Number) koode toodete lisamiseks müügiplatvormidele, on nad kohustatud märkima, et toote tootemark/tarnija on vidaXL ning nad ei tohi märkida tootjaks enda tootemarki

vidaXLi autoriõiguse ja brändi eeskirjade rikkumisel on vidaXLil järgmised õigused:

- Nõuda müüja kasutavata logo muutmist
- Nõuda müüja kasutatava nime muutmist
- Nõuda vidaXLi valdust ja töötajaid kujutatavate piltide eemaldamist

Õiguste rikkumise esinemisel on vidaXLil õigus võtta õiguslikke meetmeid. Kui kohtuasi on algatatud ja edasimüüja keeldub tegemast nõutud muutusi, on vidaXLil õigus lõpetada partnerlus ning lasta müüja eemaldada välistelt müügiplatvormidelt ja müügikanalitelt.

Märkus: nõuame, et kõik Amazonis tegutsevad dropshipperid registreeriksid oma poe nime ja müüja ID. Saada need aadressile b2bperformance@vidaxl.com, et vältida meilt Amazonis kaebuste saamist. <u>Back</u> Electronic Meetale Banner.<br>39